# **Utilisation d'Interwrite avec un vidéoprojecteur interactif EPSON**

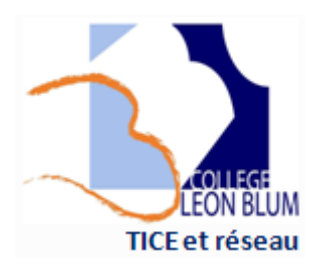

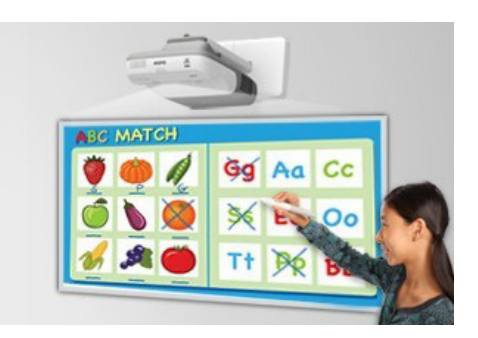

# **Préambule**

Faire très attention au stylet et à la télécommande qui sont des éléments importants, fragiles, et faciles à voler. Vérifier également le bon fonctionnement du stylet avant le cours et changer les piles le cas échéant (prévoir le stock de piles !!!).

Des formations vidéo sont disponibles à l'adresse suivante : **http://www.einstruction.fr/support\_downloads/didacticiel.php** 

**1.** Allumer le vidéoprojecteur avec la télécommande

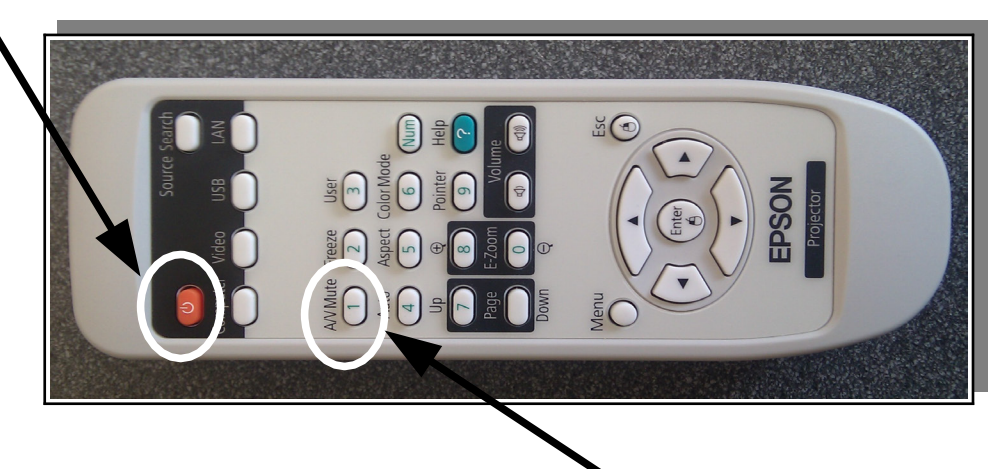

Pour éteindre la lampe (A/V mute), sans fermer le projecteur. (Très important pour la durée de vie de la lampe)

**2.** Se connecter en compte prof sur l'ordinateur relié au vidéoprojecteur (ne fonctionne qu'avec l'ordinateur fourni, pas avec votre portable perso).

**3.** Lancer le logiciel interwrite Workspace soit en utilisant l'icône située en bas à droite avec l'horloge, **I** soit avec l'icône du bureau.

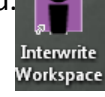

La suite de ce document correspond à une formation bien réalisée et d'origine québécoise. Je l'ai très peu modifiée.

Source :<http://sites.cssmi.qc.ca/dsti/spip.php?article1308>

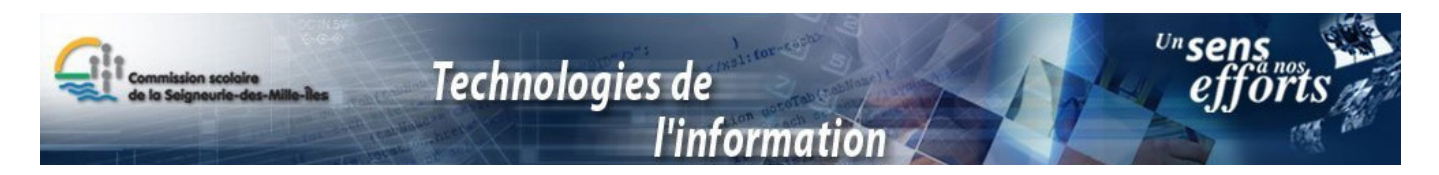

**Le logiciel Interwrite peut être utilisé avec un projecteur conventionnel. Vous devrez utiliser la souris.**

**Il peut aussi être utilisé avec les tablettes tactiles MOBI.** Cela nécessite un petit entraînement préalable !

Le principe de base de ce logiciel et le fonctionnement par PAGE, et chaque élément (trait, surlignage, forme...) est considéré comme un OBJET.

Vous pouvez agir sur un objet en le **sélectionnant avec l'outil flèche**. Tout objet peut être :

- déplacé (glisser au stylet),
- redimensionné (actionner le bouton vert en bas à droite de l'objet),
- tourné (actionner la flèche en haut de l'objet)
- effacé (le glisser dans la corbeille en bas à droite).

Bonne utilisation. Michaël PETIT.

#### **Au démarrage du logiciel;**

#### **La barre d'outils apparaît à l'écran:**

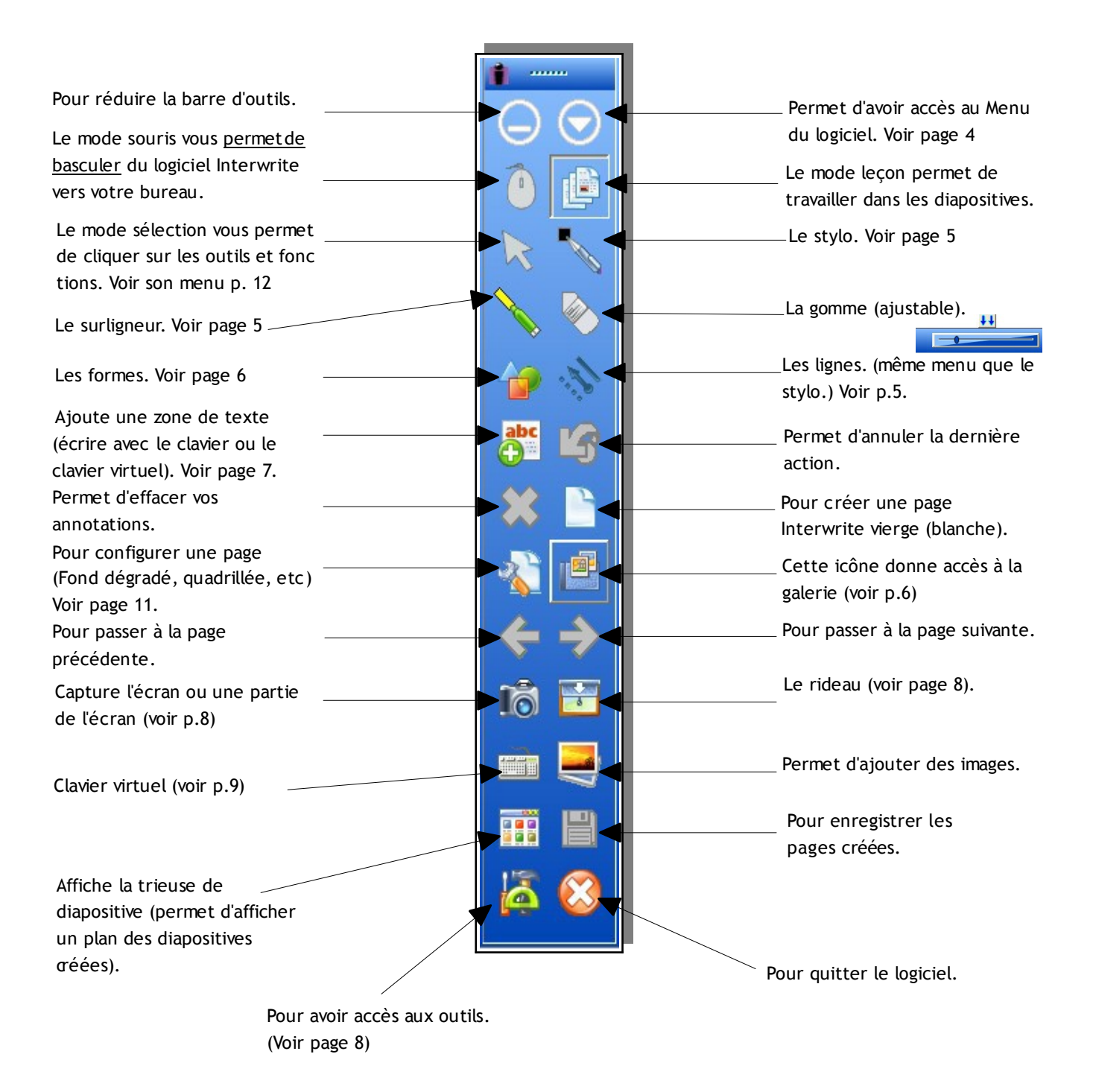

#### Menu du logiciel

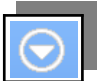

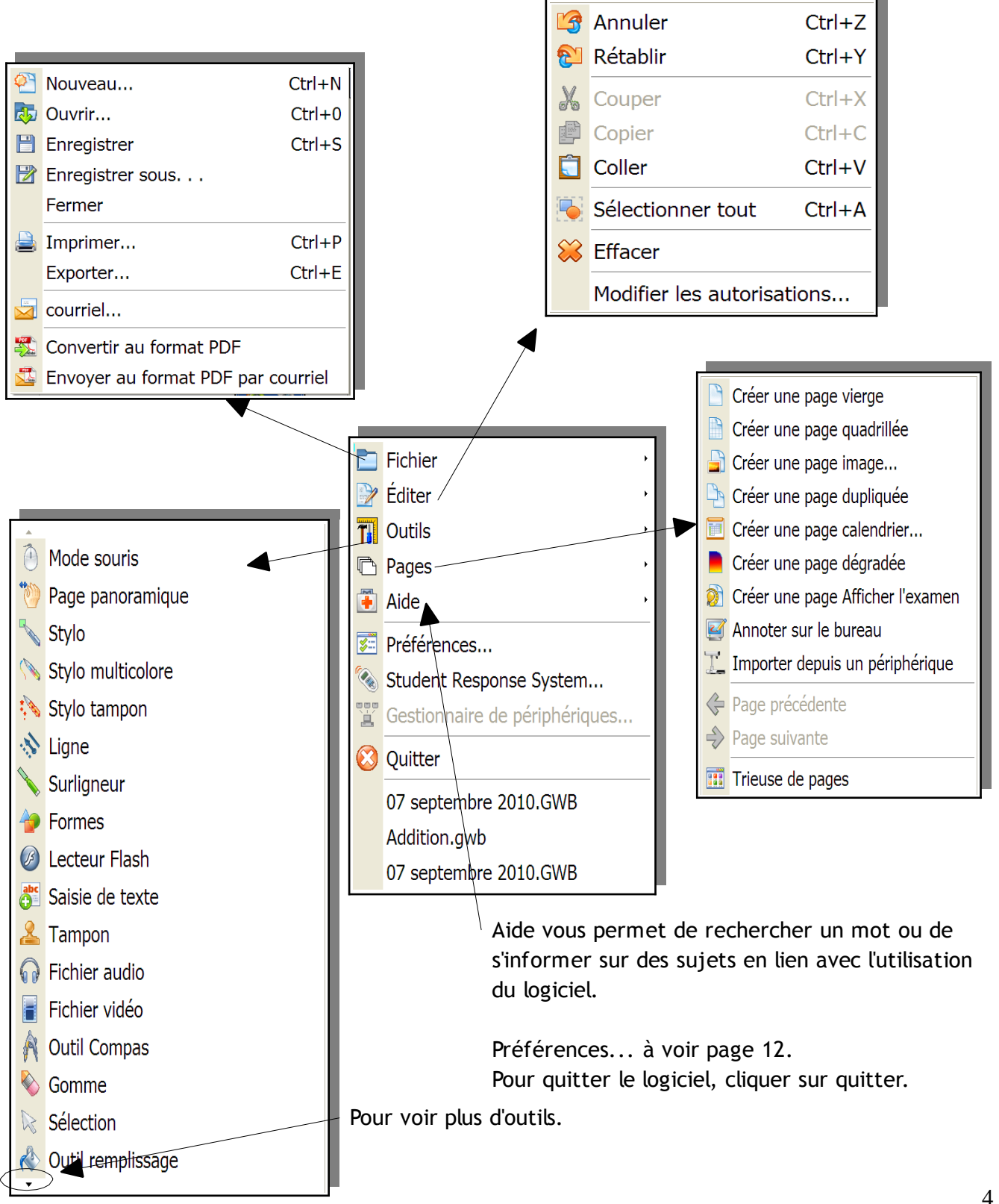

#### **Le stylo:**

Dès que l'on utilise le stylo, le mode annotation s'active et le logiciel Interwrite apparaît. La barre de fonctions du stylo est située en bas de l'écran.

Attention: si l'on clique sur le mode souris, il est possible de revenir au logiciel en cours. Il est important d'enregistrer régulièrement.

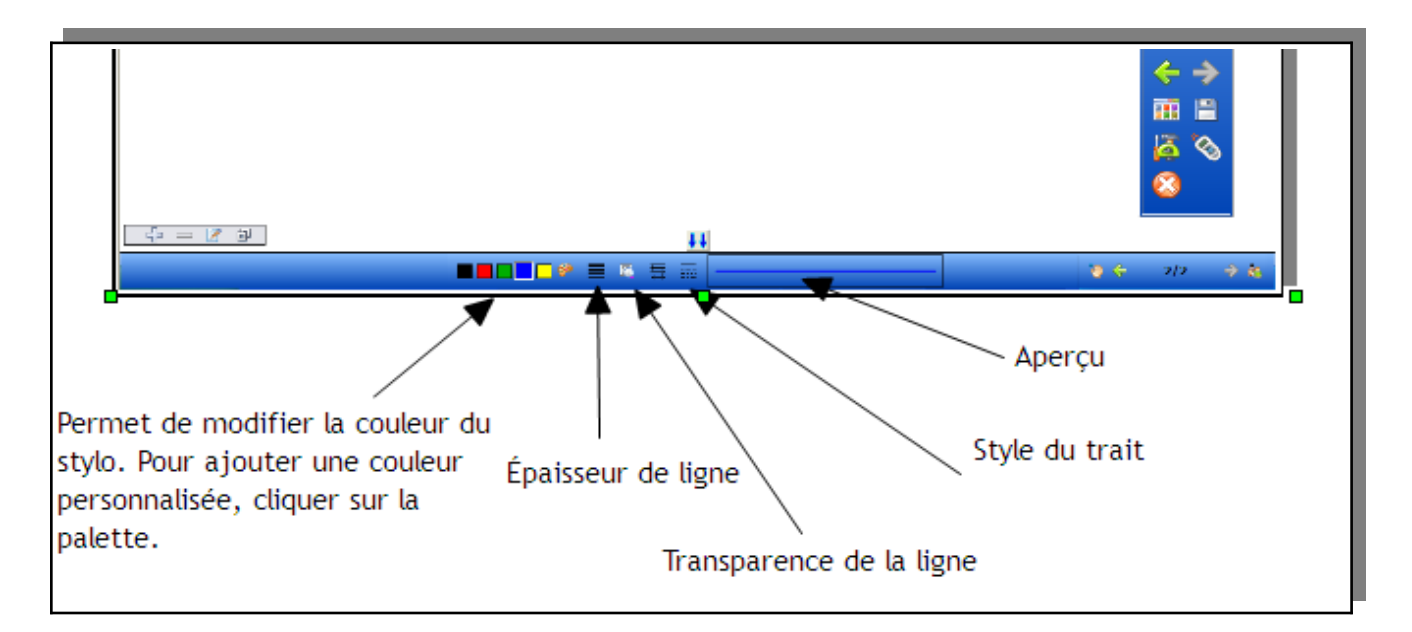

#### **Le surligneur:**

Permet de surligner du texte, selon plusieurs options.

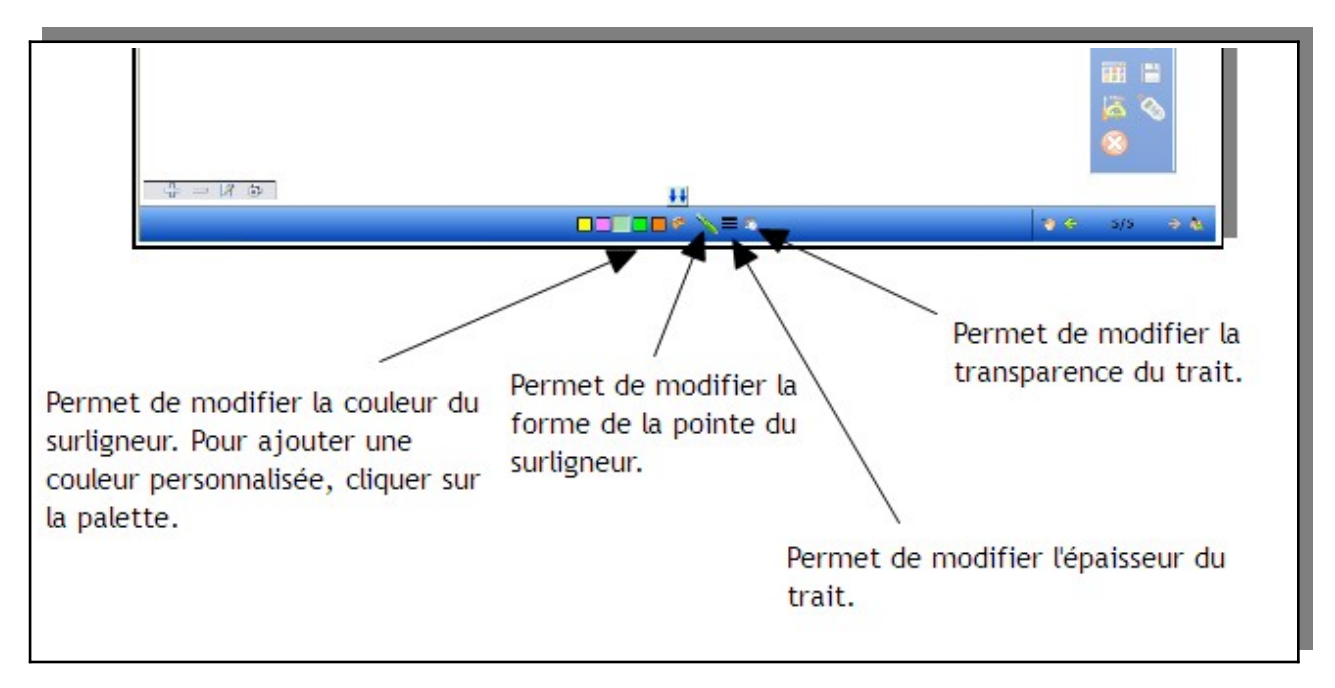

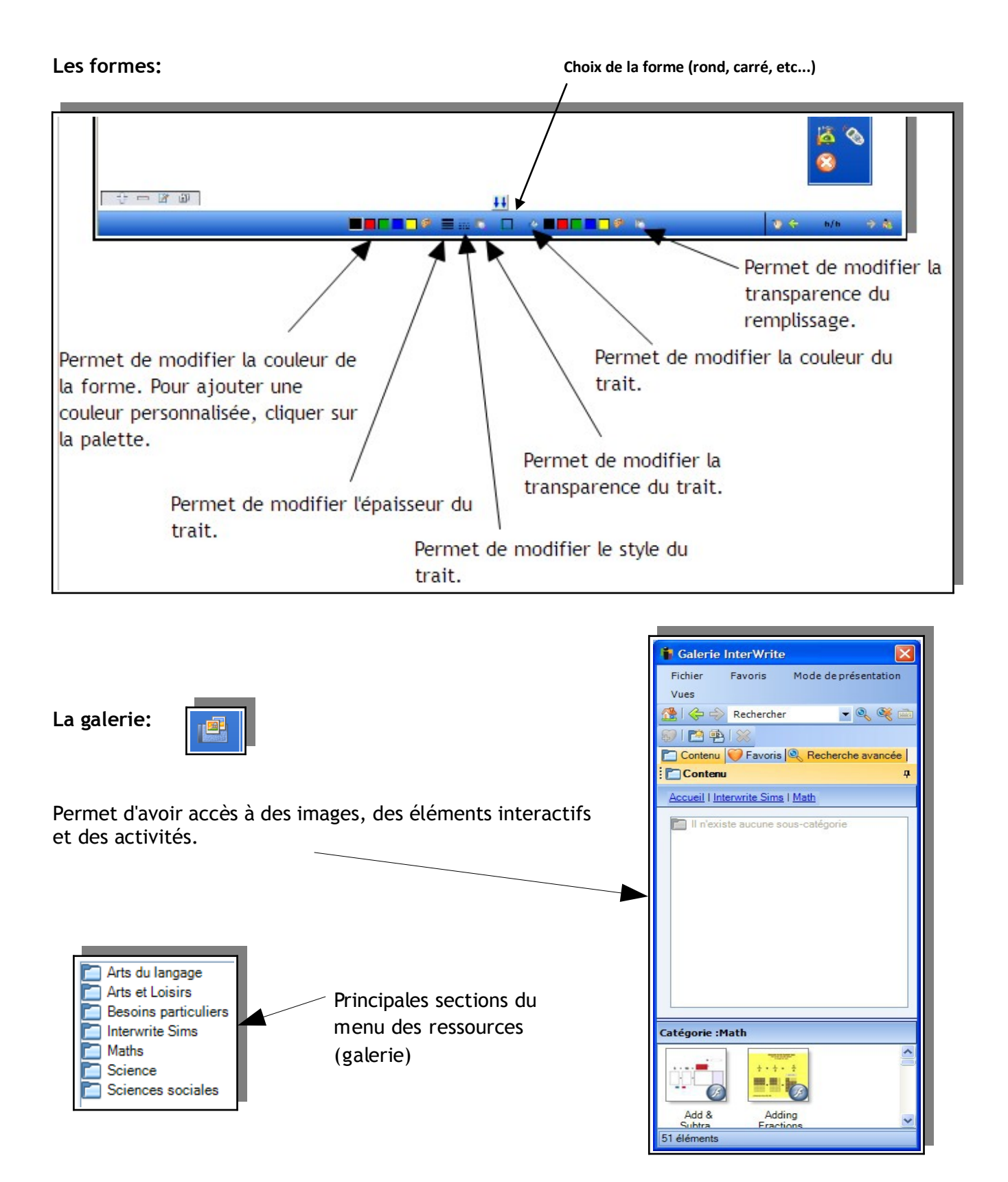

Des images et animations sont fournies, mais vous pouvez compléter et créer votre propre galerie.

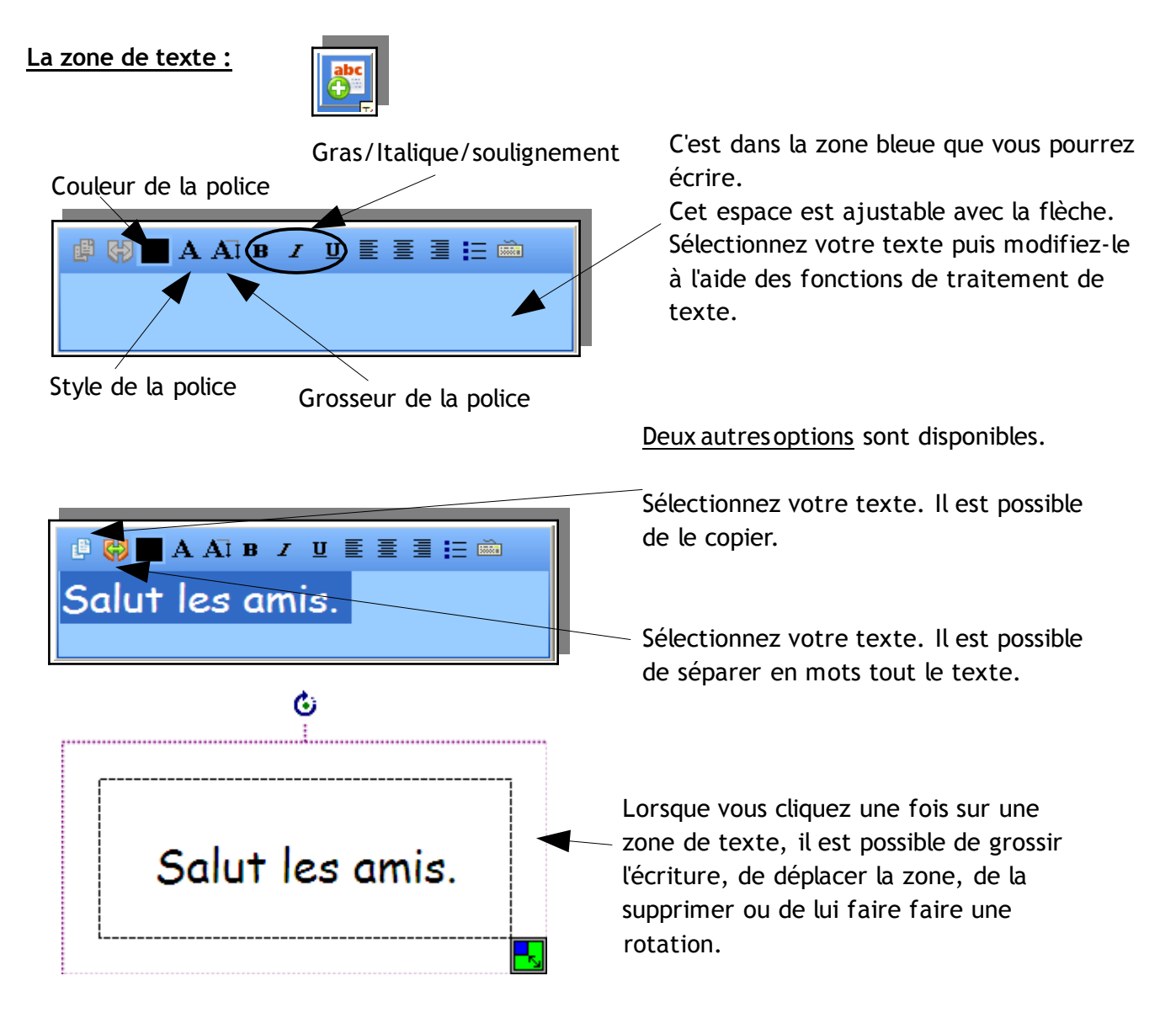

Pour modifier le texte, faites un double-clic sur la zone de texte. La zone bleue apparaît, avec les fonctions de traitement de texte.

## **Les outils:**

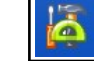

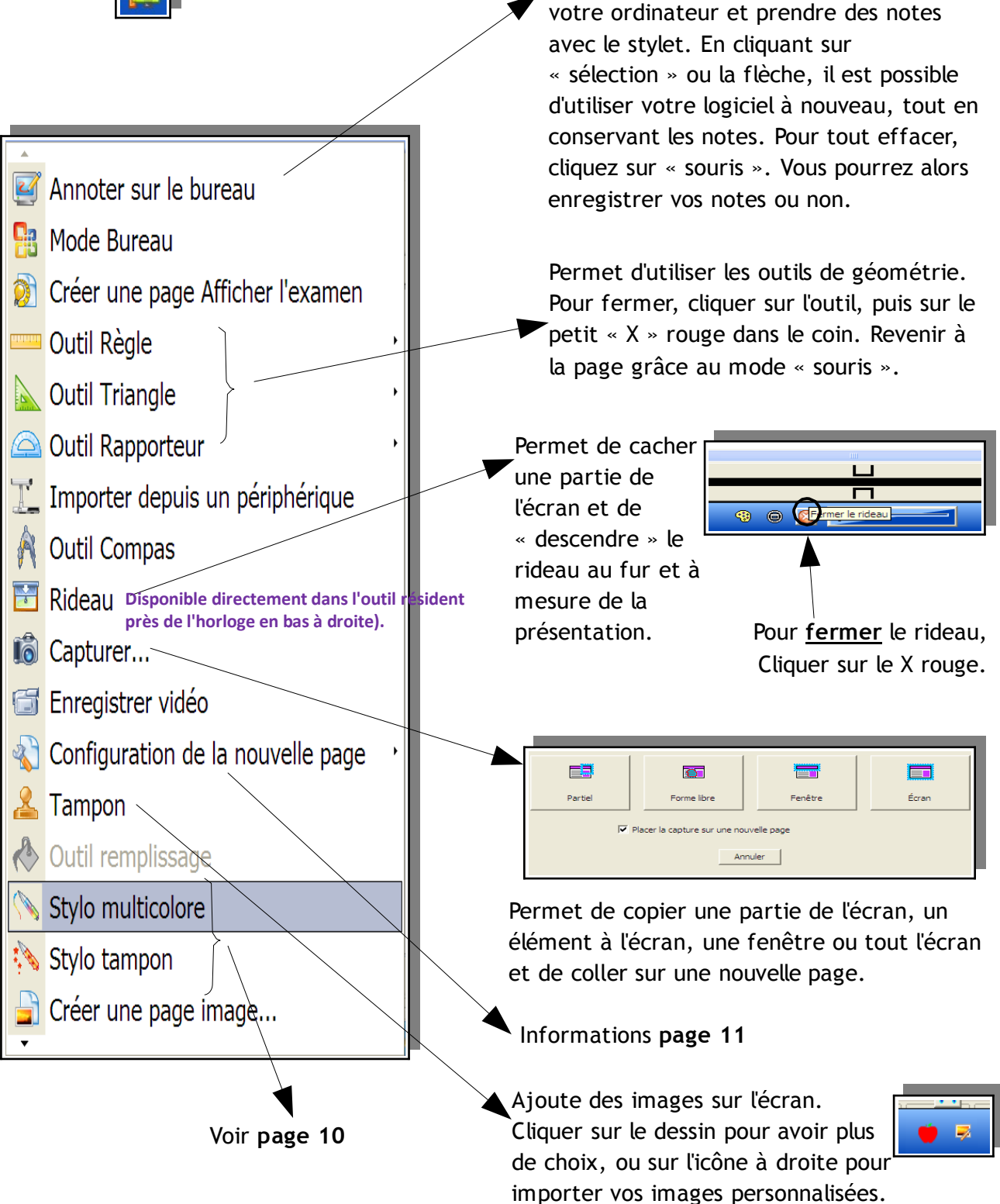

Permet de tracer sur la page en cours de

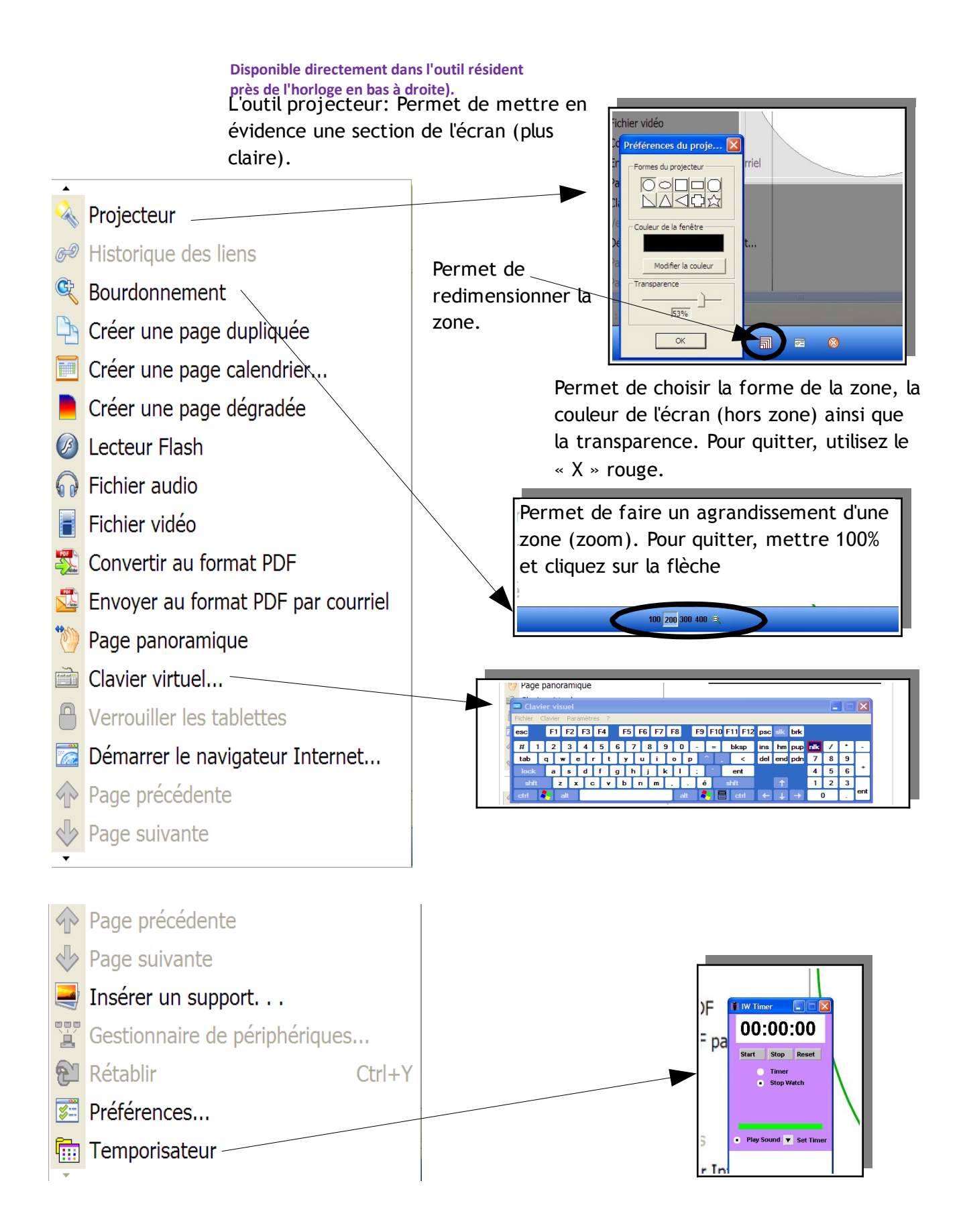

### Stylomulticolore:

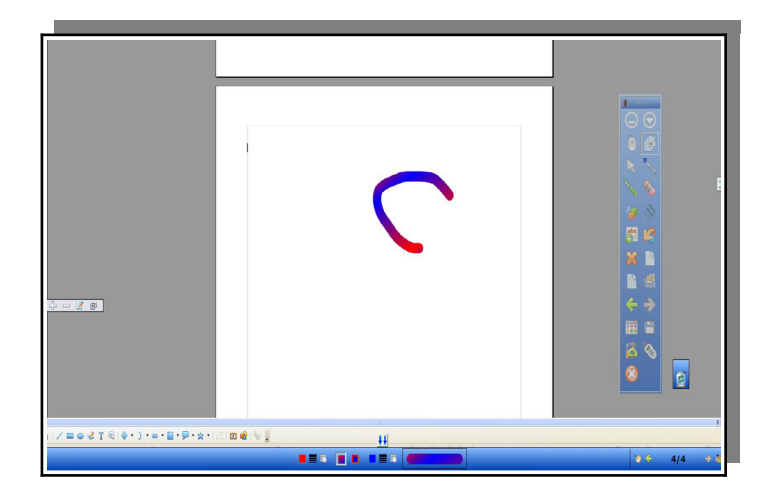

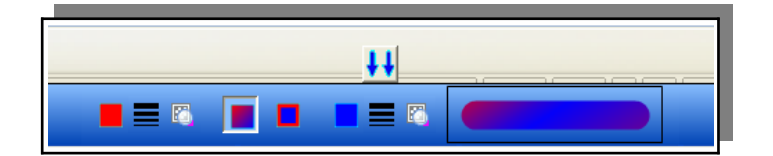

Avec le stylo multicolore:

Il est possible de choisir la couleur du début, l'épaisseur du trait et la transparence du trait. On peut aussi avoir une couleur au centre du trait avec un contour de couleur différente, un grand choix de couleurs... un aperçu du trait apparaît à droite.

#### Stylotampon:

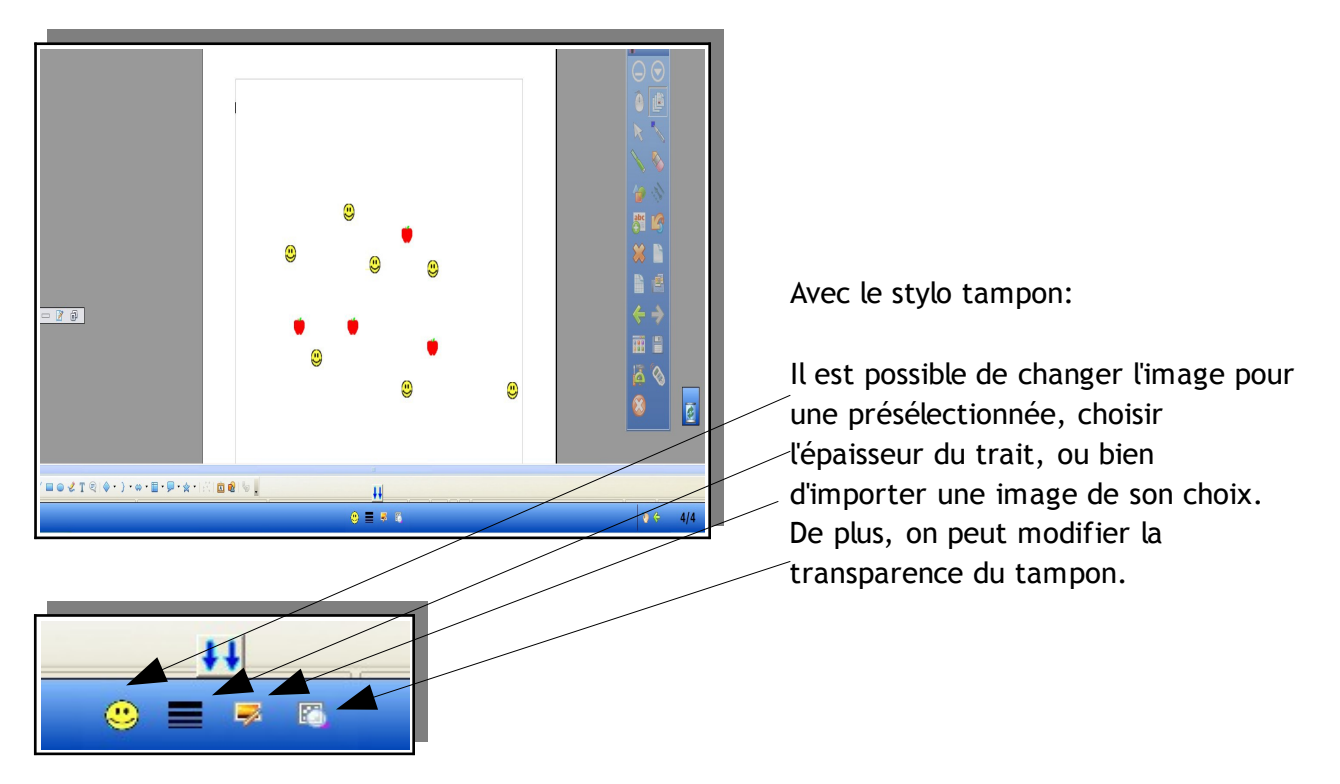

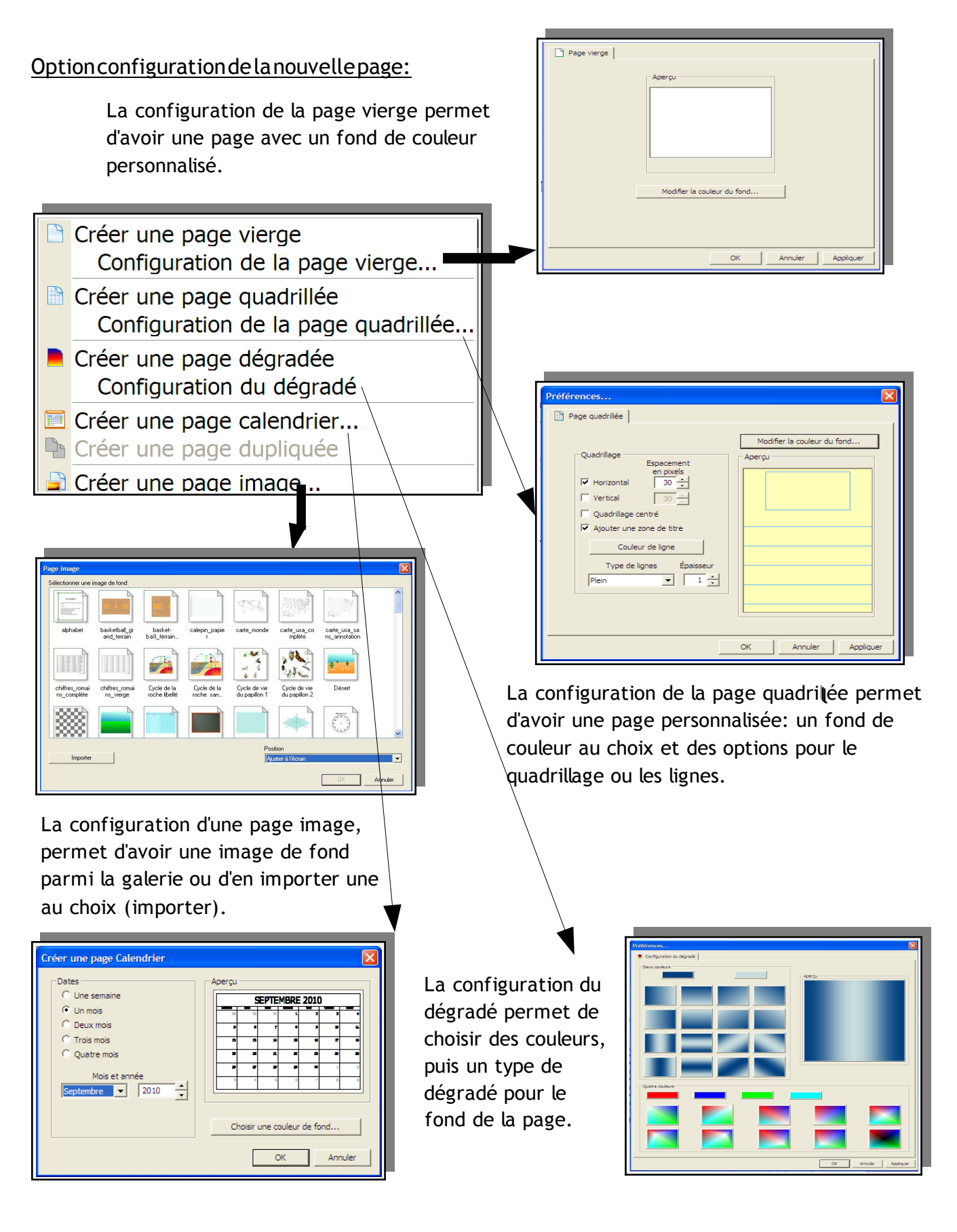

Lorsque vous cliquez sur «**Préférences** » du menu principal, vous pouvez configurer plusieurs options.

Pour modifier la barre d'outils, cliquez sur paramètres de la barre d'outils. Déconseillé car perturbera le prochain collège à utiliser la salle !

Pour modifier le dégradé, lorsque vous créez une nouvelle page, cliquez sur configuration du dégradé. (Il faut créer la page après l'avoir configuré).

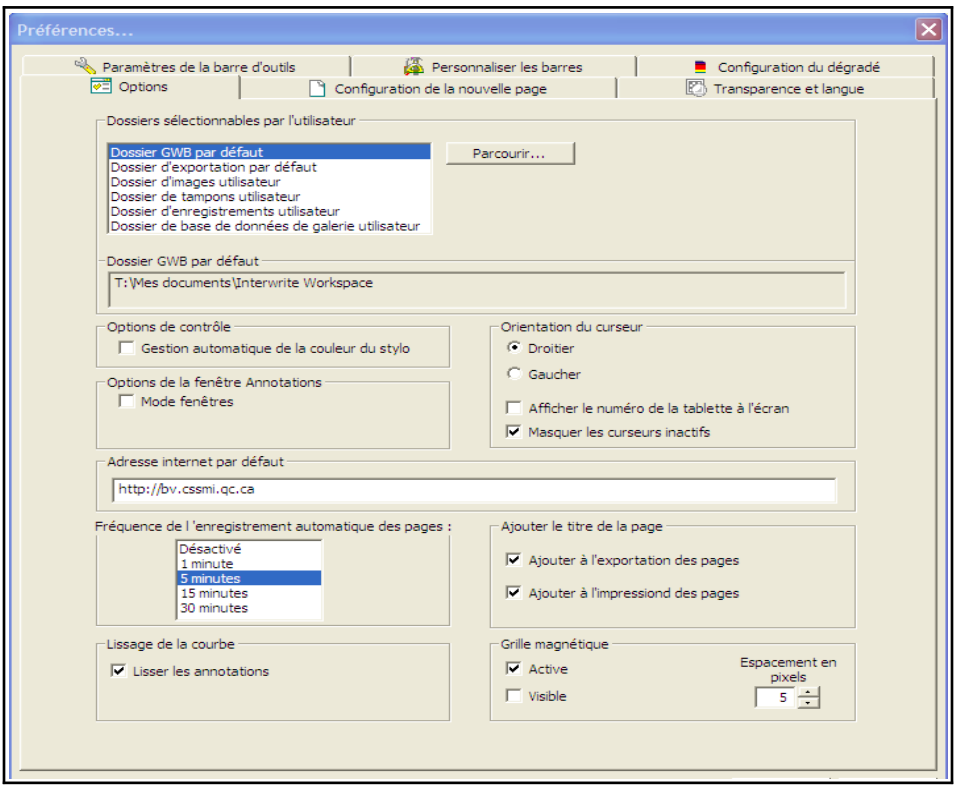

#### **Menu de la flèche :**

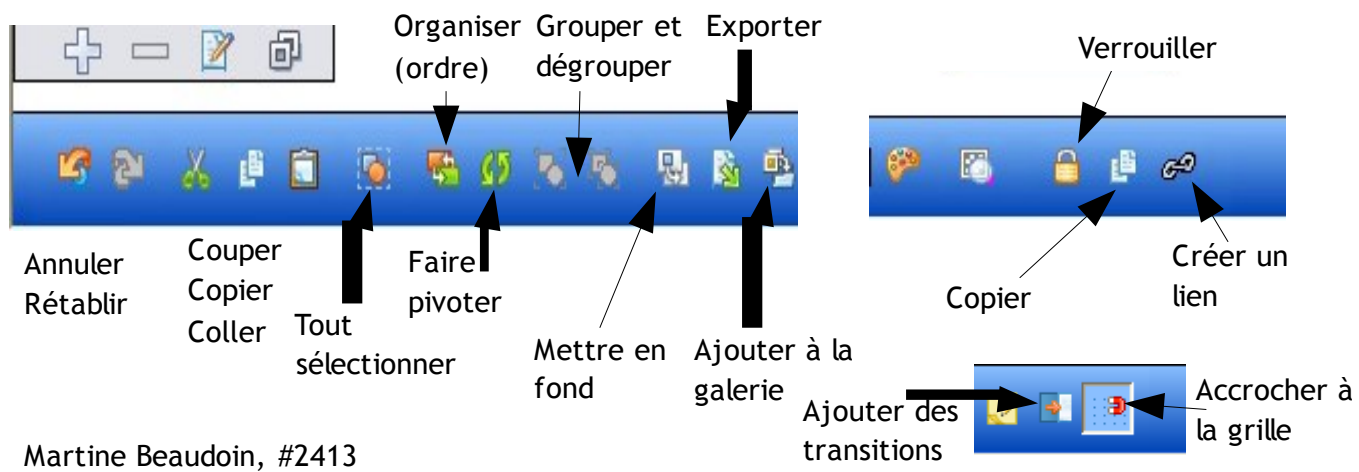